## Jabber voor iPhone - Snelle startgids  $\overline{\phantom{a}}$

# Inhoud

Inleiding Voorwaarden Software vereisten Hardware vereisten Telefonische services configureren Jabber Softphone Spraak configureren Unity Connection-configuratie CUCM-configuratie Map configureren LDAP-adresservices UDS-adresservices CUCM-eindgebruikers configureren

 $\overline{\phantom{0}}$ Service-detectie Cisco Jabber downloaden en installeren Inloggen op Jabber

# Inleiding

Dit document beschrijft de gewenste stappen die vereist zijn voor een succesvolle implementatie van Cisco Jabber voor iPhone met basisfuncties. Dit is een snelle start-handleiding en zal geen van de geavanceerde functies bestrijken die door Cisco Jabber voor iPhone worden ondersteund.

## Voorwaarden

Cisco raadt u een basisbegrip van de Cisco Unified Communications Manager (CUCM) beheerwebpagina evenals ervaring met basistelefoonconfiguraties aan.

## Software vereisten

Deze handleiding gaat uit van de volgende softwareversies die in gebruik zijn:

- Cisco Unified Communications Manager (CUCM) versie 10.5(2) of hoger.
- Cisco Unified IM and Presence (IM&P) versie 10.5(2) of hoger
- Cisco Unity Connection (CUXN) versie 10.5 of hoger
- Jabber voor iPhone 12.1 of hoger.
- iPhone IOS 11, 12 of meer

### Hardware vereisten

De Jabber voor iPhone hardwarespecificaties zijn gebaseerd op specifieke Apple-modellen. Raadpleeg de onderstaande lijst:

• Ondersteunde apparaten

iPhone 5siPhone 6, iPhone 6 Plus, iPhone 6 s, iPhone 6 s Plus, iPhone 6000iPhone SE,iPhone 7 iPhone 7 Plus,iPhone 8, iPhone 8 Plus,iPhone X, iPhone XS en iPhone XS Max.iPod-aanraking van de 6e generatie

#### Telefonische services configureren

### Jabber Softphone

Jabber voor iPhone biedt een optie om telefoonservices te leveren via een Cisco Dual Mode voor iPhone-apparaat dat vaak ook wel een TCT of Softphone wordt genoemd.

Om een TCT-apparaat te configureren logt u in op de website van het CUCM-beheer en navigeer naar Apparaat > Phone.

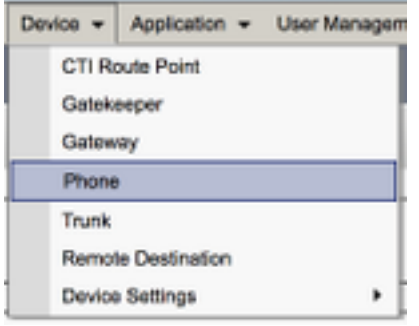

Selecteer in het menu Zoeken en Lijst de optie Nieuw toevoegen.

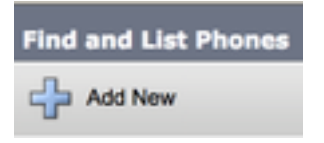

Eenmaal in het menu Add a New Phone zoekt u de uitrollijst voor de Cisco Dual Mode voor het iPhone-apparaat. Klik na selectie op Volgende.

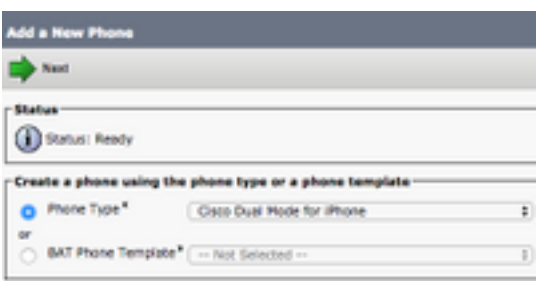

De onderstaande tabel (tabel 1.0) bevat alle velden die moeten worden ingesteld bij het instellen van een Cisco Dual Mode (TCT)-apparaat in CUCM. De meerderheid van de vereiste velden heeft standaardconfiguraties en hoeft niet handmatig te worden ingesteld, tenzij anders vereist voor uw implementatie. U dient alle velden handmatig te configureren waarin de modus ingesteld in de onderstaande tabel op NO is ingesteld.

Tip: Cisco raadt aan dat alle Cisco Dual Mode voor iPhone-apparaten is geconfigureerd met een apparaat en naam in een CT-code. U stelt bijvoorbeeld een gebruiker met de naam Holly Day met een TCT-apparaat in. Haar CUCM-eindgebruiker-ID is vandaag dus haar TCT-apparaatnaam is TCTHDAY.

### Tabel 1.0

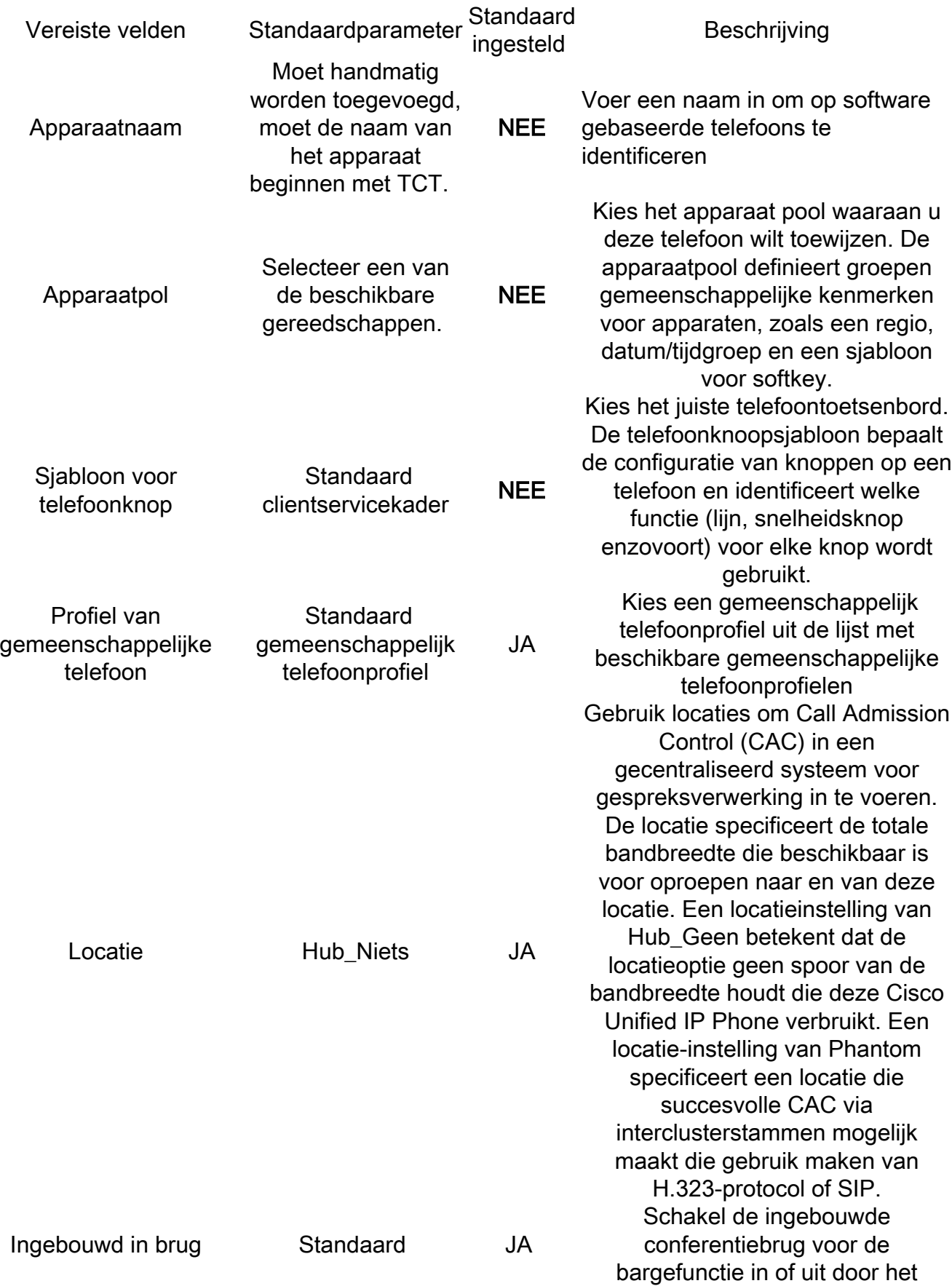

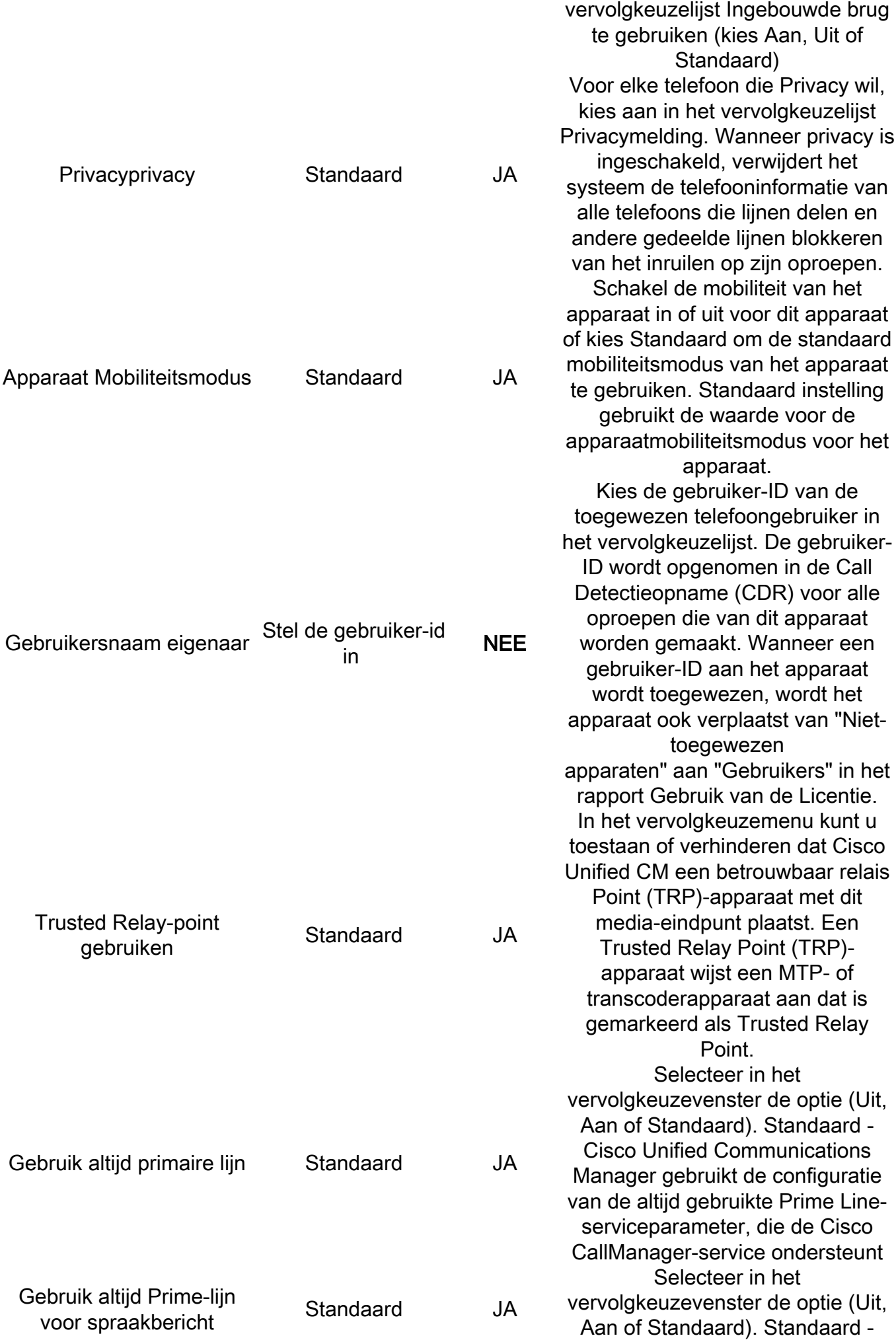

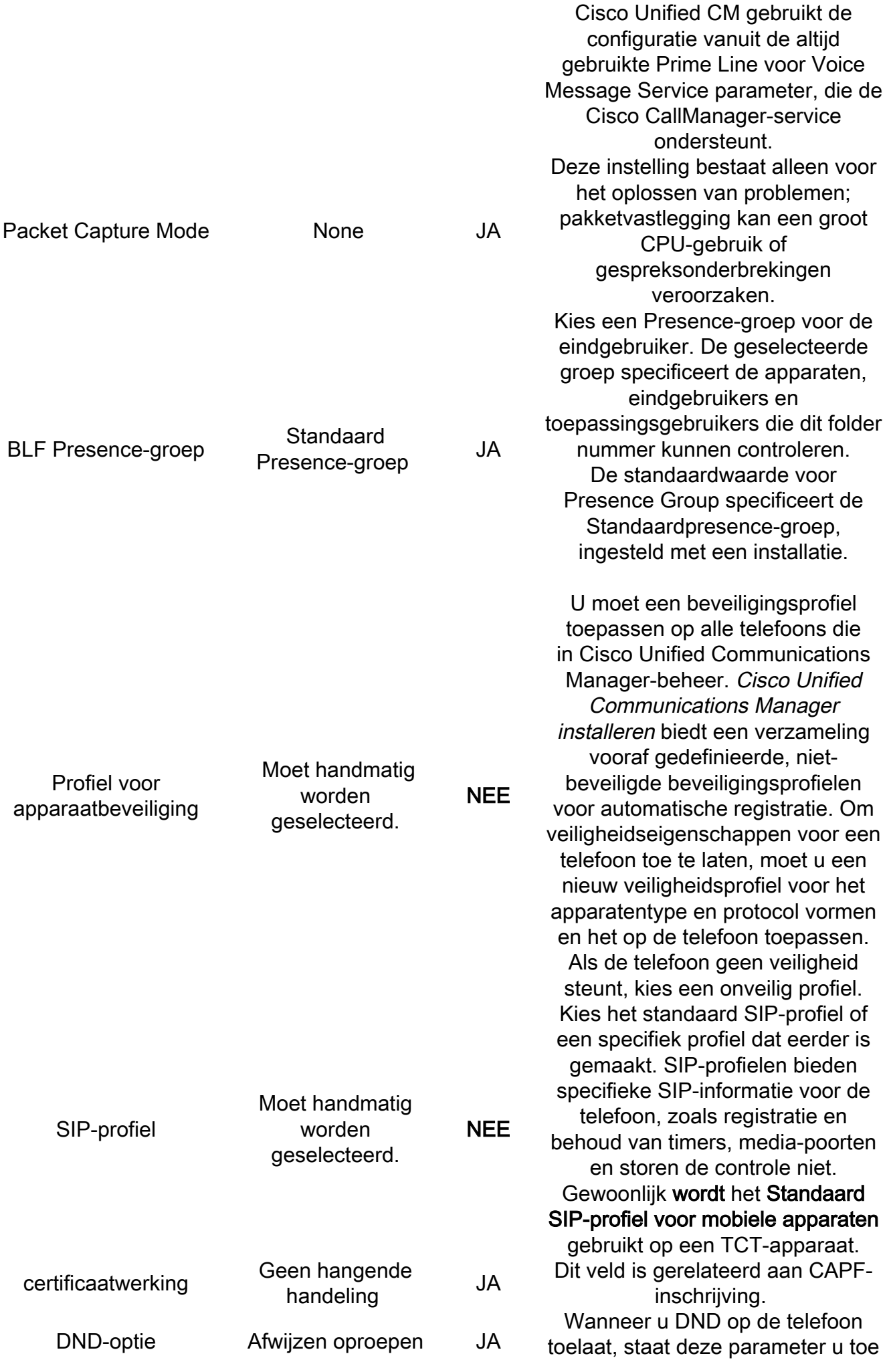

Zodra u het gewenste veld voor de TCT-configuratie hebt ingesteld, slaat u de configuratie op door de knop Opslaan te selecteren.

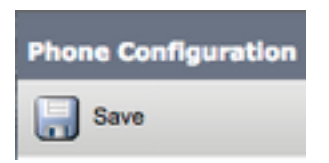

Nu je een TCT hebt gemaakt, moet je een folder nummer aan het apparaat toevoegen. Dit kan worden gedaan door de Add a new DN optie te selecteren die bij de bovenkant links van de configuratie van de TCT is gevestigd.

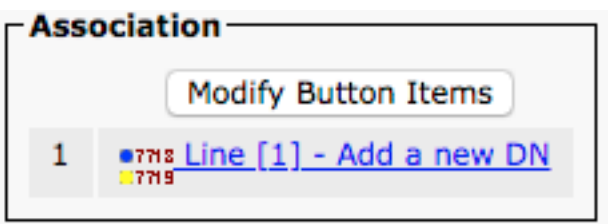

Opmerking: Dit document heeft geen betrekking op de volledige lijnconfiguratie voor het TCT-apparaat. De lijnconfiguratie is een standaardconfiguratie die voor alle telefoons moet worden uitgevoerd en is geen configuratie die specifiek is voor TCT-apparaten.

Tip: Zodra u een directory nummer hebt ingesteld, moet uw TCT-apparaat ervoor zorgen dat de CUCM-eindgebruiker wordt gekoppeld aan het folder nummer. Dit kan worden gedaan door te scrollen naar de onderkant van de configuratie van het foldernummer en door Associate End Gebruikers te selecteren. Deze configuratie is vereist als u Jabber voor telefoonaanwezigheid wilt gebruiken.

### Spraak configureren

Jabber voor iPhone is in staat voicemail-berichten op te halen en af te spelen die zijn opgeslagen op Cisco Unity Connection. Om voicemail voor Jabber voor iPhone in te stellen volgt u de onderstaande stappen:

#### Unity Connection-configuratie

Start door te loggen op de webpagina voor Cisco Unity Connection en door te navigeren naar gebruikers > gebruikers.

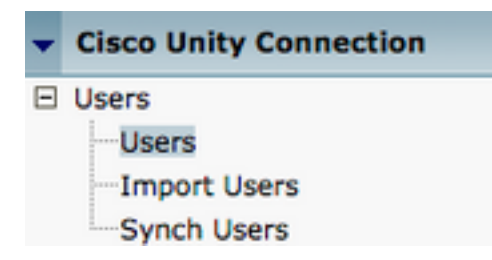

Wanneer dit wordt aangeboden met zoekgebruikers, zoekt u naar pagina en selecteert u uw Jabber voor iPhone-gebruikers-postvak.

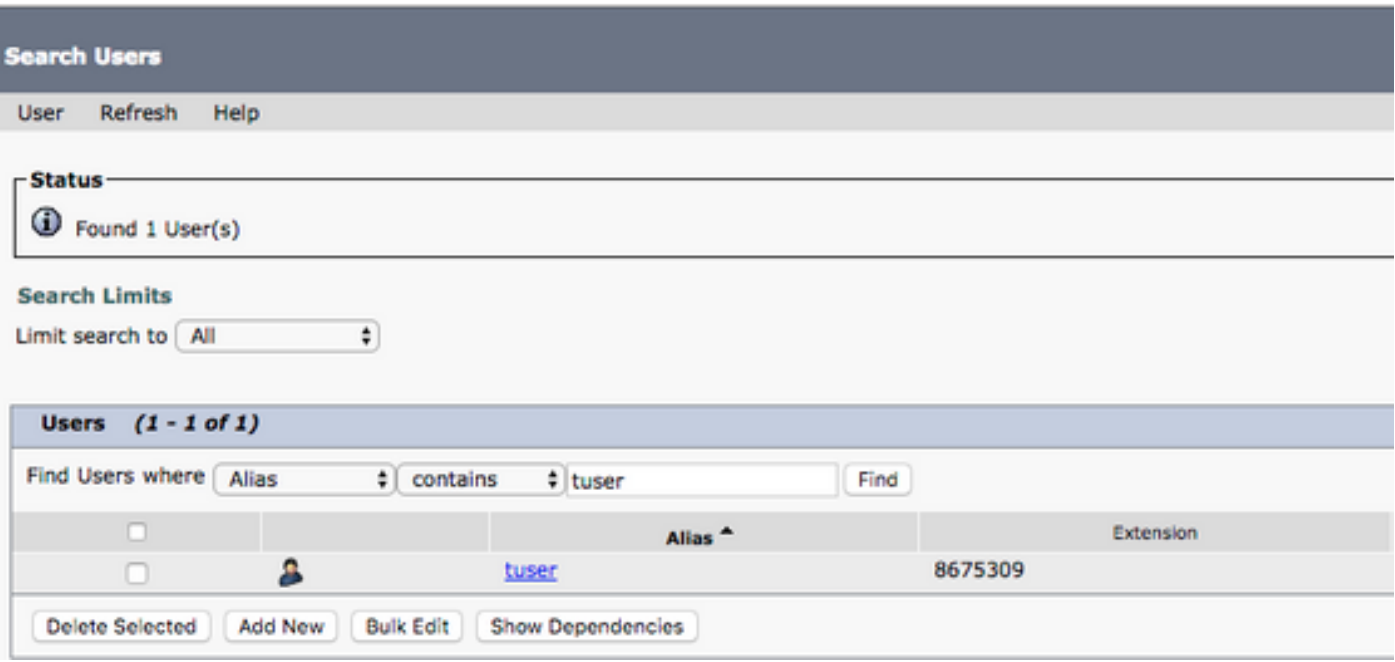

 Zodra het wordt aangeboden met de pagina Gebruikershandleiding bewerken van de gebruikershandleiding geeft u de serviceoproepen op die worden ingesteld.

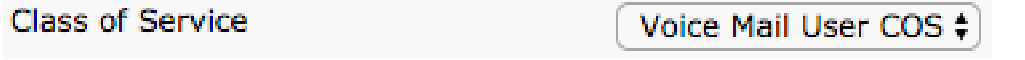

Via het linker navigatiedeelvenster naar serviceklasse > serviceklasse navigeren.

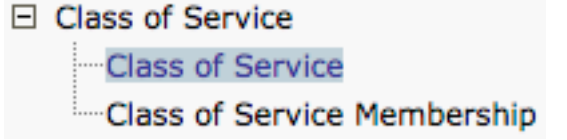

Wanneer u de zoekpagina Zoeken naar serviceklasse voorstelt en de serviceklasse selecteert die u eerder hebt aangegeven.

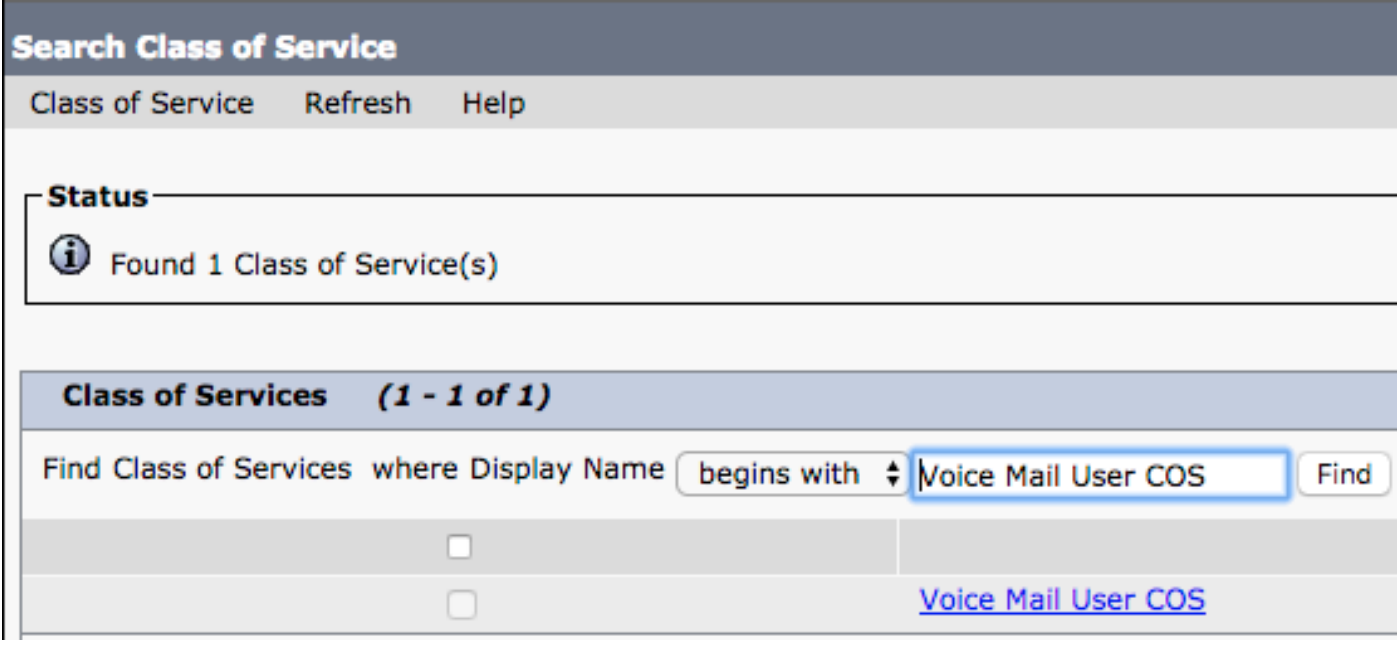

Controleer eens op de pagina Serviceklasse bewerken of het volgende:

- 1. Controleer dat het aankruisvakje voor de optie Gebruikers toestaan om het web in te schakelen en RSS feeds te gebruiken.
- 2. Controleer ook dat de optie **Gebruikers toestaan om Unified client te gebruiken voor** voicemail ingeschakeld is door het vakje bij de achternaam te controleren.

Nadat de configuratie van de serviceklasse is geverifieerd, navigeer naar systeeminstellingen > Geavanceerd > API-instellingen in het linker navigatiedeelvenster. Schakel alle drie de instellingen in die op de pagina API-configuratie zijn gepresenteerd.

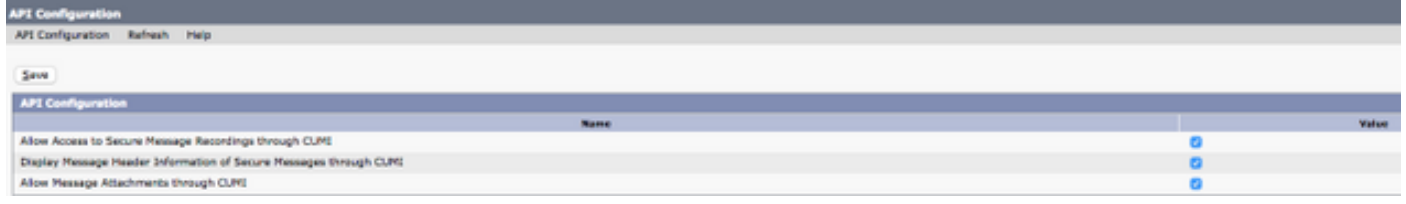

### CUCM-configuratie

Nu Unity Connection is ingesteld, gaan we naar de CUCM-configuratie voor Jabber voor iPhonevoicemail. Start door te navigeren naar gebruikersbeheer > Gebruiker Instellingen > UC Service.

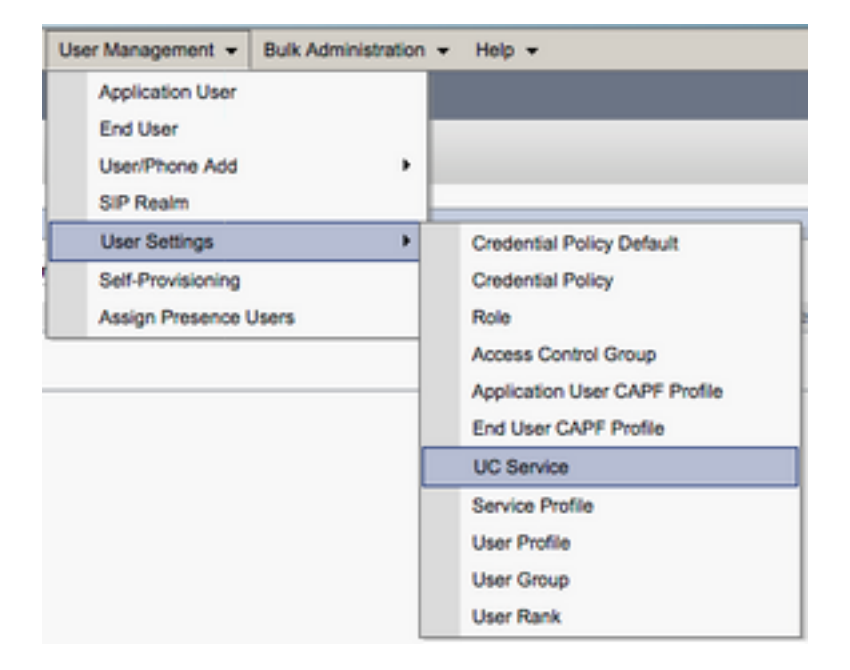

Selecteer eenmaal op de pagina UC Services op zoeken en Lijst toevoegen Nieuw.

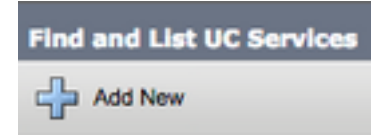

Selecteer voicemail van het UC Service Type bij de pagina UC Service Configuration en selecteer Volgende.

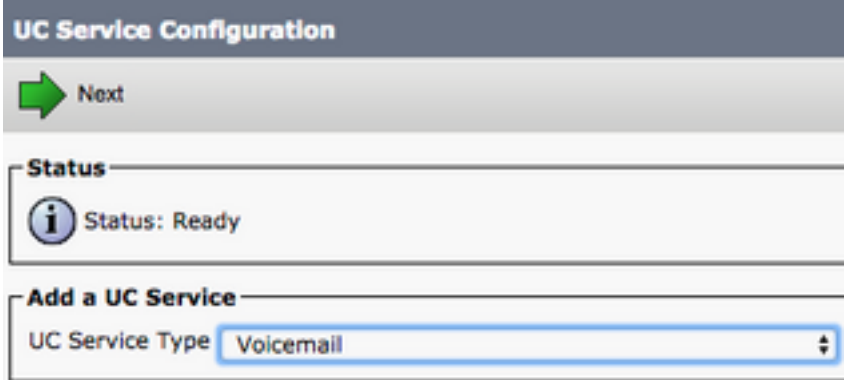

U wordt dan met de pagina UC Service Configuration gepresenteerd. Start door Unity Connection te selecteren uit de uitrollijst van producttype. U dient ook een Naam voor de UC-service van de voicemail te configureren en IP, hostnaam of FQDN-naam (Full Qualified Domain Name, FQDN) van de Unity Connection-server die de REST- en Jetty-services uitvoert.

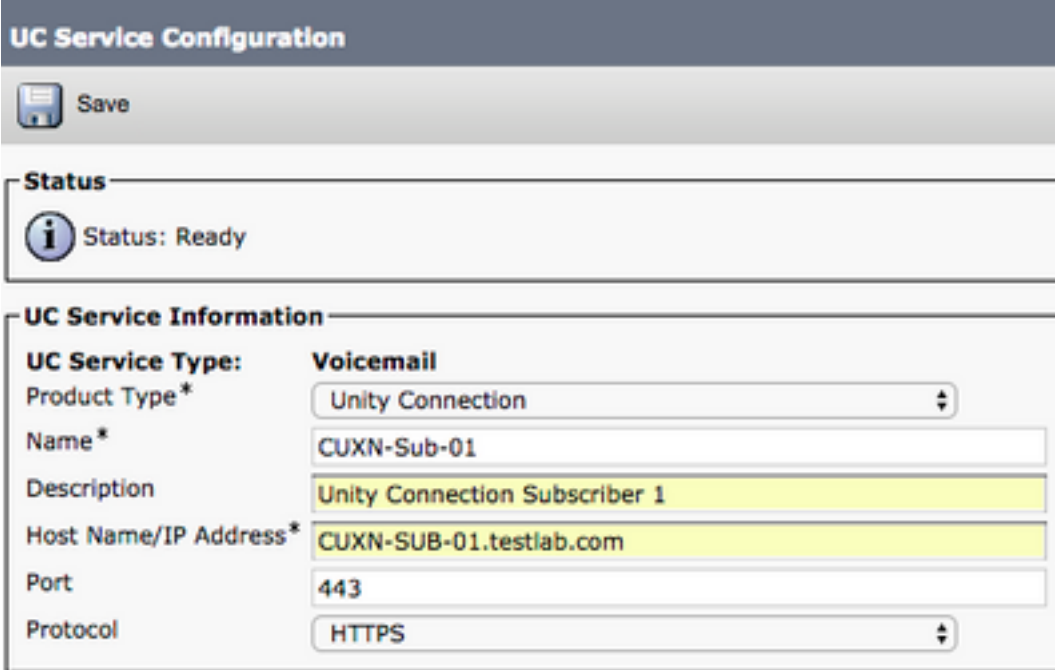

Opmerking: maximaal drie voicemail-UC Services kunnen worden toegewezen aan een UC Service Profile.

Nu de UC-service(s) van de voicemail is (zijn) gedefinieerd, toewijzen we deze aan het serviceprofiel. Start door te navigeren naar Gebruikersbeheer > Gebruikersinstellingen > Serviceprofiel.

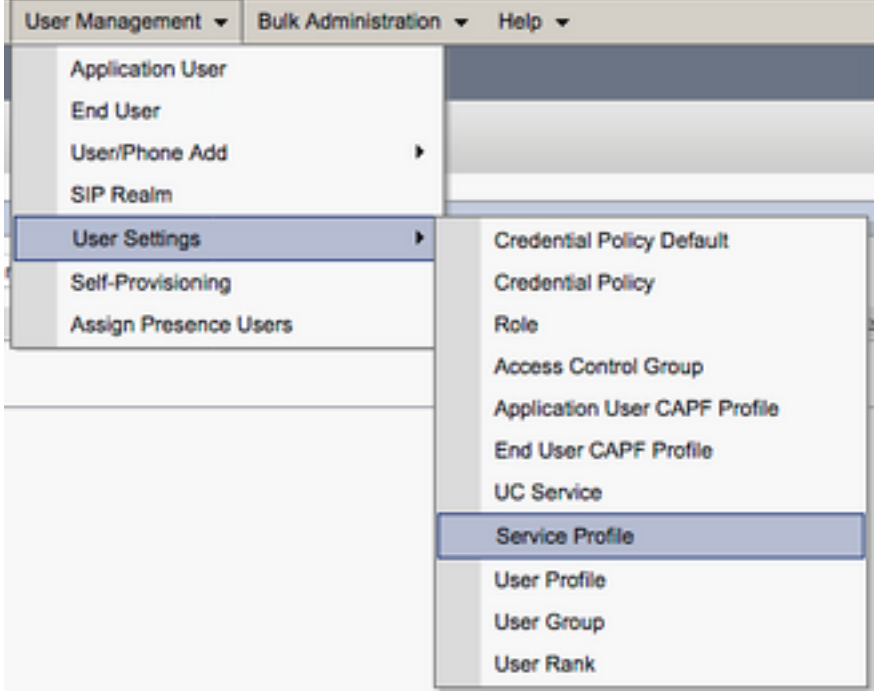

Selecteer in het menu FindIT en LAN Service Profiles om het serviceprofiel te selecteren dat door uw Jabber voor iPhone-gebruikers wordt gebruikt of maak een nieuw serviceprofiel door Add New te selecteren.

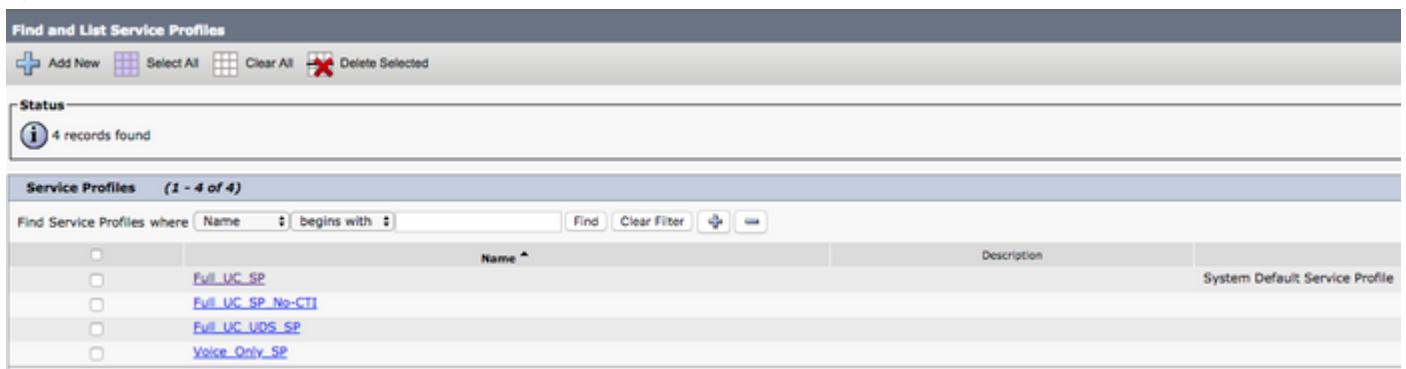

 Klik eenmaal in de pagina Service Profile Configuration op de Voice-e-mail-profiel en kies de Voice-e-mail UC-service(s) aan het serviceprofiel en selecteer Opslaan.

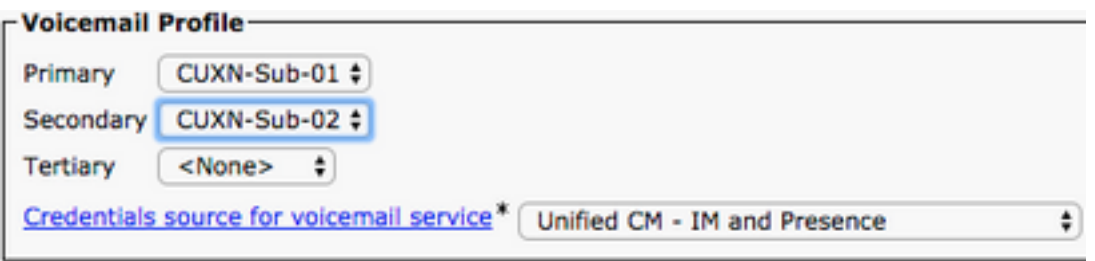

Opmerking: Bij de instelling van Jabber voor iPhone hierboven wordt ervan uitgegaan dat Unity Connection gebruik maakt van LDAP-verificatie. In gevallen waarin postvakjes niet ingebouwd zijn, raadpleegt u de Cisco On-Premises Invoergids.

### Map configureren

Jabber voor iPhone is afhankelijk van telefoongidsservices voor het oplossen van zakelijke

contacten. Jabber kan telefoongidsresolutie uitvoeren via Light Directory Access Protocol (LDAP) of CUCM User Data Services (UDS). Raadpleeg de onderstaande secties voor informatie over de configuratie van LDAP- of UDS-adresdiensten voor Jabber voor iPhone.

#### LDAP-adresservices

Jabber voor iPhone ondersteunt drie bekende LDAP-adresdiensten, zoals hieronder te zien is:

- Domain Services
- OpenLDAP
- Active Directory Light Directory Service (AD LDS)

Deze handleiding zet de stappen om Jabber te configureren voor iPhone 12.1 of hoger om te integreren met Active Directory Domain Services, omdat dit een gebruikelijke integratie is.

Start door in te loggen op de webpagina van het CUCM-beheer en door te navigeren naar Gebruikersbeheer > Gebruiksinstellingen > UCM-service.

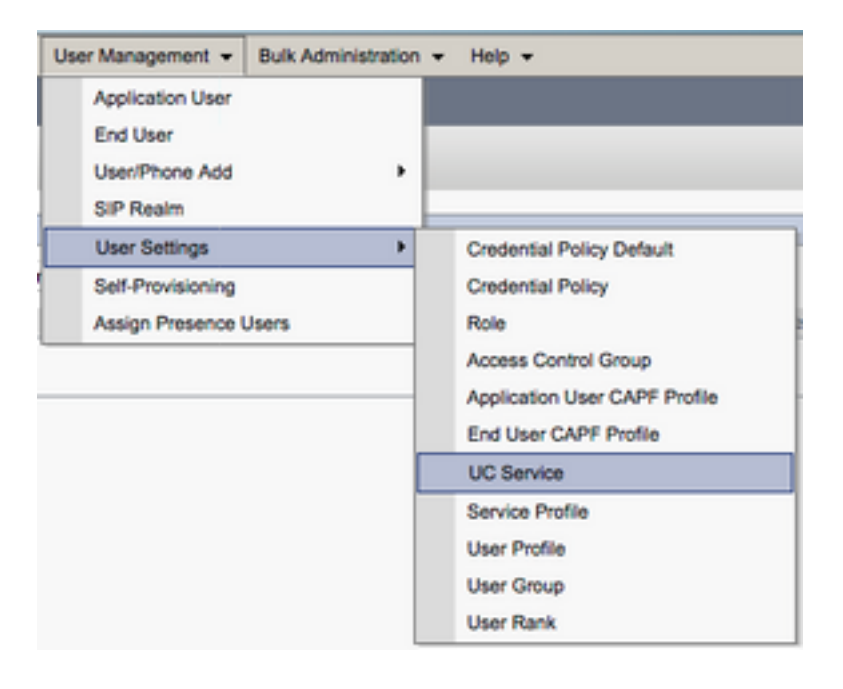

Selecteer eenmaal op de pagina UC Services op zoeken en Lijst toevoegen Nieuw.

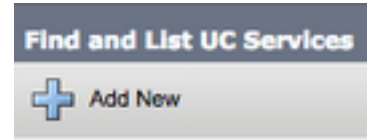

Selecteer de map uit de vervolgkeuzelijst UCS Service type en selecteer Volgende.

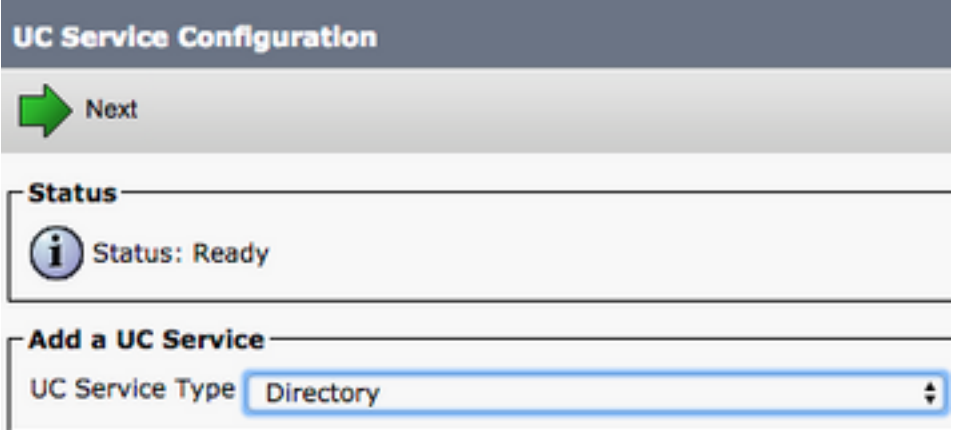

U wordt dan met de pagina UC Service Configuration gepresenteerd. Selecteer Map uitgebreid in de vervolgkeuzelijst Producttype. U dient ook een Naam voor de Directory UCS te configureren evenals de IP, Hostname of Full Qualified Domain Name (FQDN) van de directory server.

Standaard zal het verbindingstype worden ingesteld op Global Catalog waarbij ervan wordt uitgegaan dat een Microsoft Domain Controller als adresbron wordt gebruikt. Als er een Global Catalog Server is in gebruik moet het Port nummer in de configuratie worden ingesteld op 3268. Cisco adviseert het gebruik van een Global Catalog server als een directory resource, omdat het efficiëntere resoluties van vragen bevat.

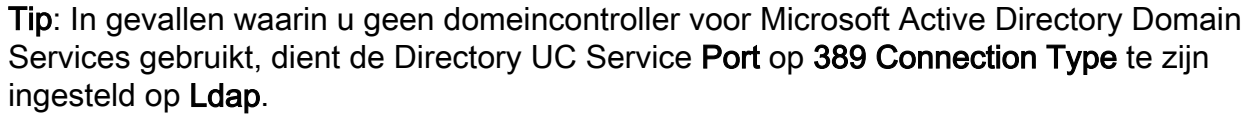

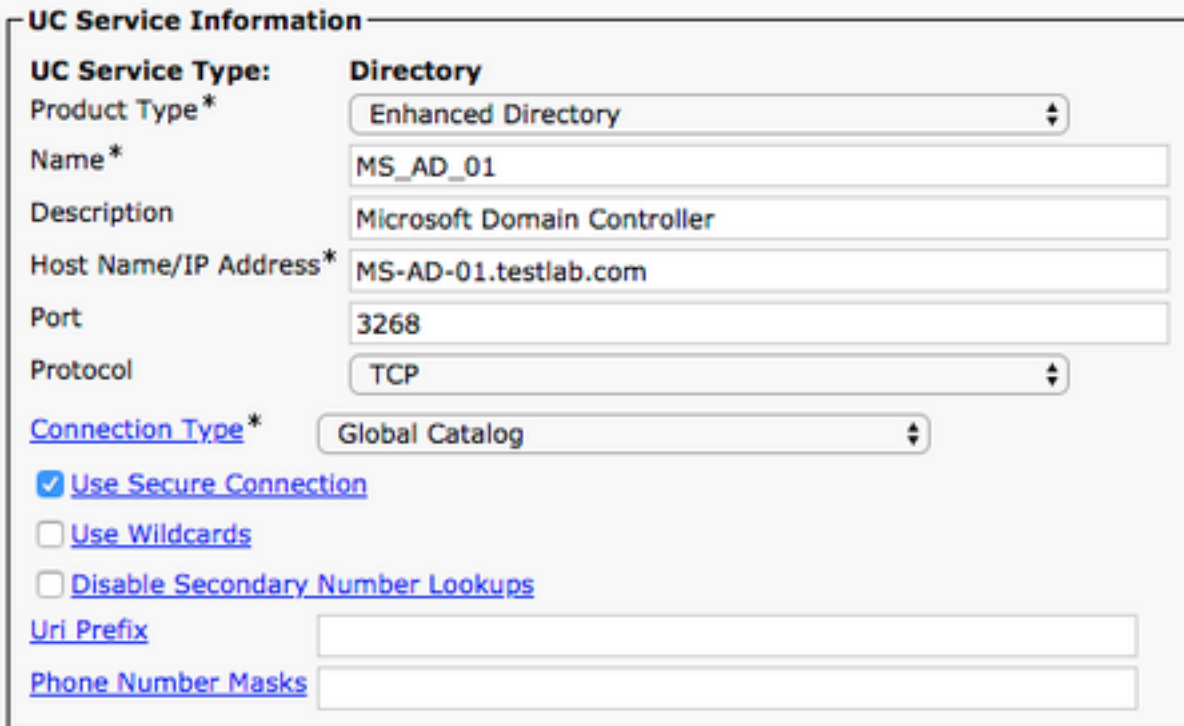

Opmerking: maximaal drie UC-services van mappen kunnen worden toegewezen aan een UC-serviceprofiel.

Nu de UC-service(s) van de map is (zijn) gedefinieerd, toewijzen we ze aan het serviceprofiel.

Start door te navigeren naar Gebruikersbeheer > Gebruikersinstellingen > Serviceprofiel.

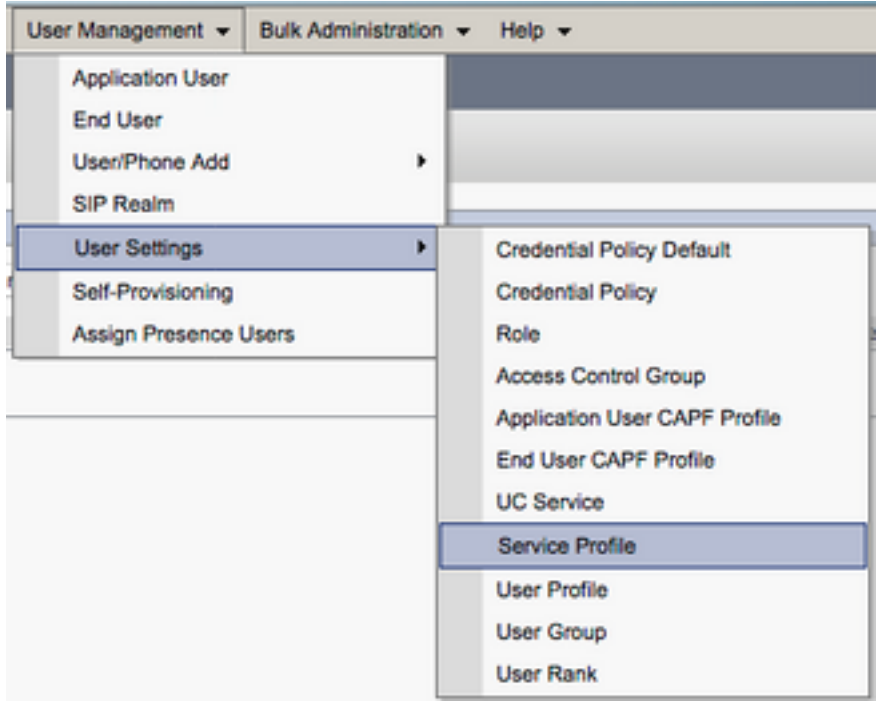

Selecteer in het menu FindIT en LAN Service Profiles om het serviceprofiel te selecteren dat door uw Jabber voor iPhone-gebruikers wordt gebruikt of maak een nieuw serviceprofiel door Add New te selecteren.

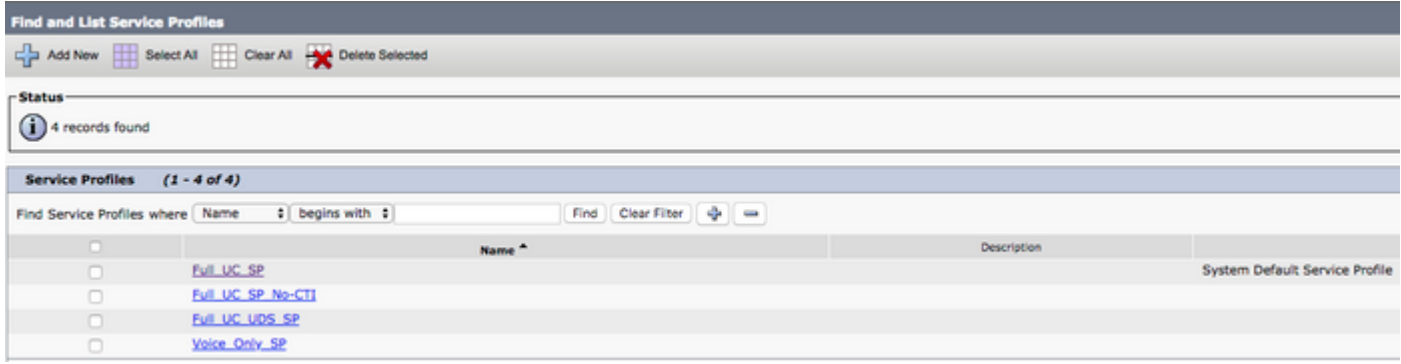

Draai eenmaal in de pagina Service Profile Configuration naar de Directory Profile sectie en UC Service(s) aan het Service-profiel toe. U moet ook de zoekbasis voor de actieve map definiëren. Dit moet de organisatie-eenheid of -map zijn waar uw zakelijke gebruikers zich bevinden.

Tijdens het configureren van het gedeelte van het profiel van de map zult u ook een methode voor directory-verificatie moeten configureren. Controleer het aanvinkvakje in de buurt van de "Use Logged On User Credential" om anonieme vragen te voorkomen en Jabber te dwingen zich te authentiseren met de referenties die tijdens het loggen van Jabber zijn ingevoerd. Als AanAan Gebruiker Gebruiker Gebruiker Gebruiker zonder te controleren geen anonieme toegang de folder server. Anonieme toegang tot een directory wordt niet aanbevolen door Cisco.

Nadat u het configureren van het geselecteerde Directory Profile hebt uitgevoerd, selecteert u Save.

Opmerking: Als u CUCM 10.X - 11.5.X gebruikt, bevat het gedeelte Map Profile van het Service Profile ook gebruikersnaam- en wachtwoordvelden die het mogelijk maken om een vooraanstaande naam te gebruiken als de gebruiker ID die is geautoriseerd om vragen op

de LDAP-server uit te voeren. In CUCM 12.X als u één gebruikersid voor authenticatie voor telefoongids services wilt gebruiken, zult u de parameters van het Wachtwoord voor connectie en het Wachtwoord voor naam en verbinding in jabber-fig.xml moeten gebruiken.

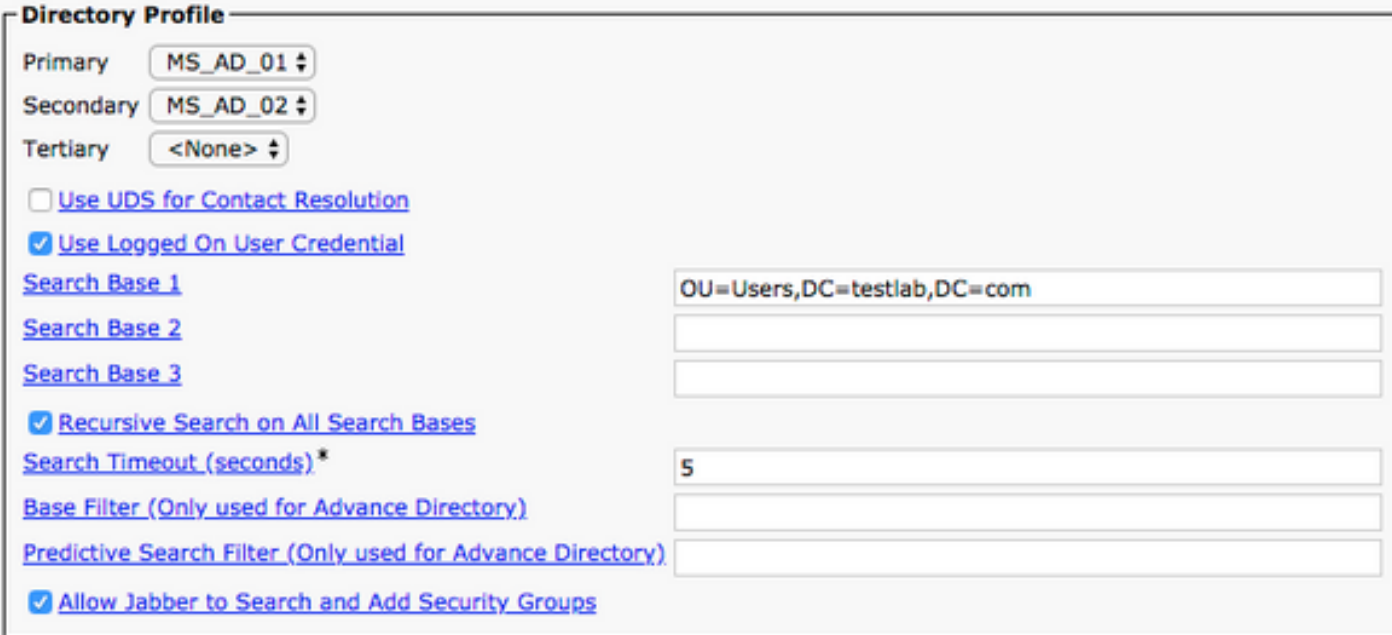

Waarschuwing: Cisco Jabber vraagt contactbron met behulp van verschillende eigenschappen, niet al deze eigenschappen zijn standaard geïndexeerd. Om efficiënte zoekopdrachten te garanderen, moeten de eigenschappen die door Cisco Jabber worden gebruikt, op de directory server geïndexeerd zijn. Raadpleeg voor meer informatie het gedeelte LDAP Voorwaarden van de Jabber Planning Guide.

#### UDS-adresservices

CUCM User Data Services (UDS) biedt een API voor contactbronnen die door Jabber via de mobiele en externe toegang van Cisco expressway voor de contactresolutie kan worden gebruikt en is een optionele contactservice voor klanten op het bedrijfsnetwerk. De UDS-contactbron gebruikt de Unified CM-informatie voor eindgebruikerstalen om een adresresolutie te bieden.

Start door te loggen op de webpagina van het CUCM-beheer en door te navigeren naar gebruikersbeheer > gebruikersinstellingen > Serviceprofiel.

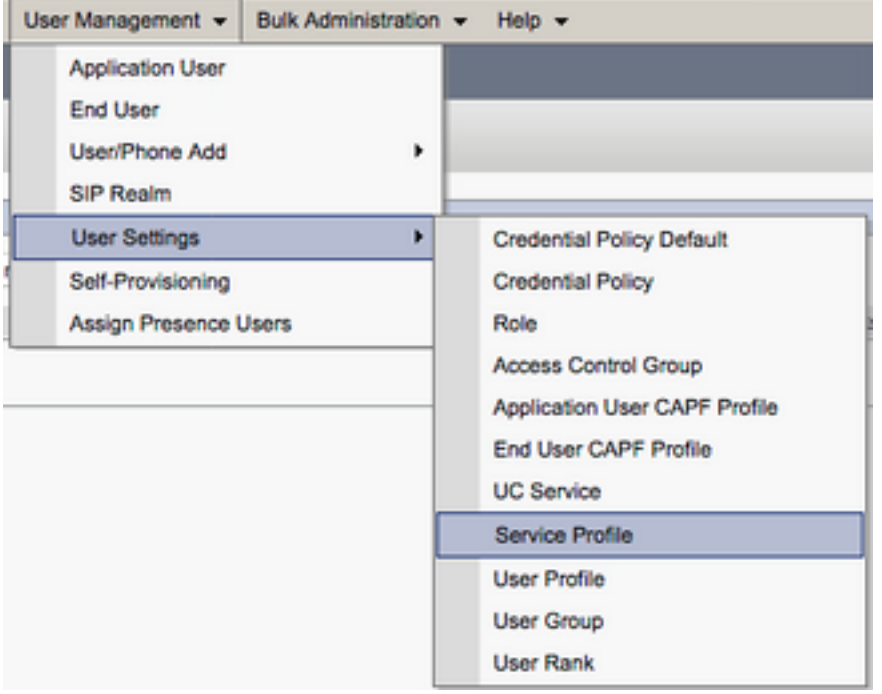

Selecteer in het menu FindIT en LAN Service Profiles om het serviceprofiel te selecteren dat door uw Jabber voor iPhone-gebruikers wordt gebruikt of maak een nieuw serviceprofiel door Add New te selecteren.

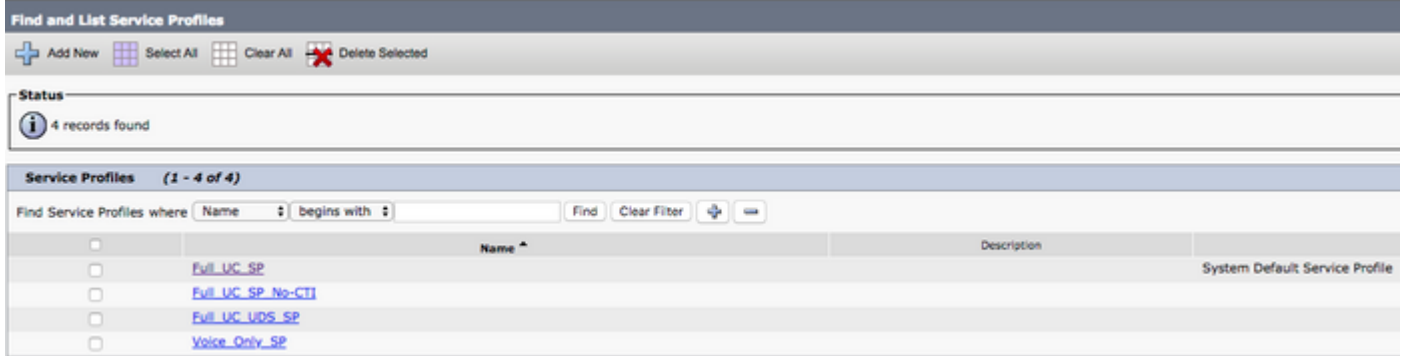

Eenmaal in de pagina Serviceprofiel scrollen naar beneden Map Het gedeelte van het profiel en controle van het aankruisvakje Gebruik UDS voor contactresolutie en selecteer Opslaan.

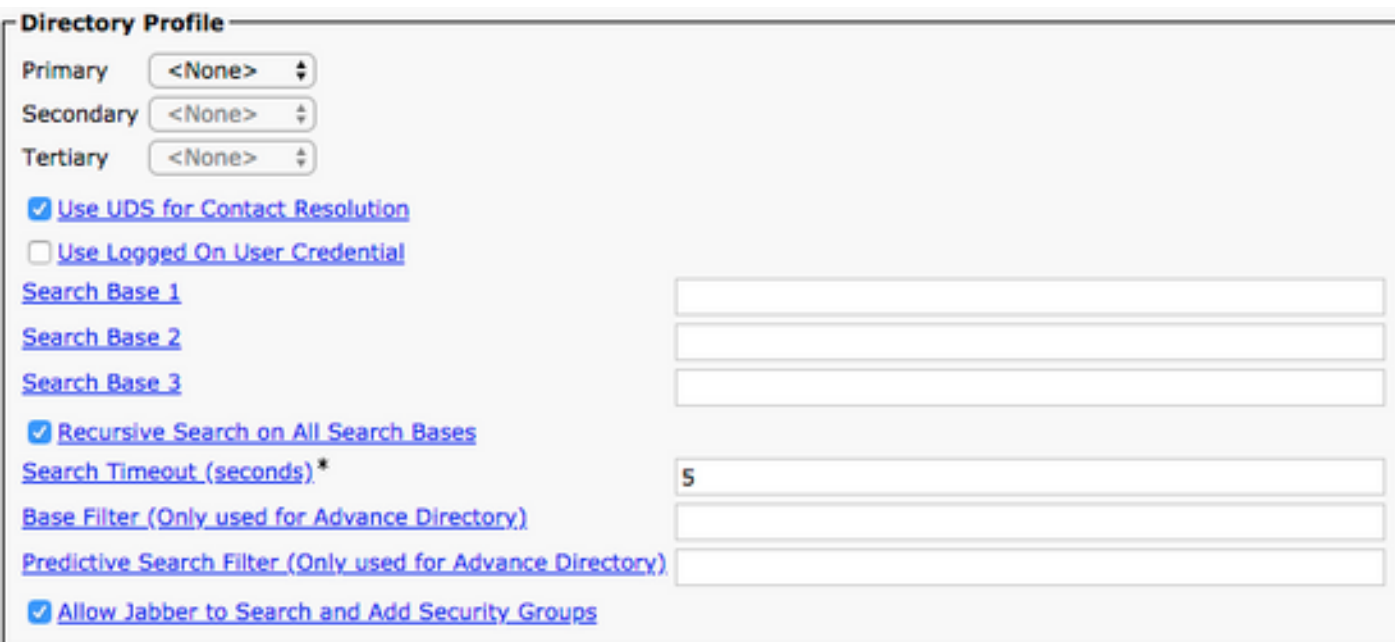

Als UDS is ingeschakeld op het serviceprofiel zal Jabber voor iPhone tijdens het proces van Jabber automatisch de CUCM UDS-servers detecteren.

## CUCM-eindgebruikers configureren

De end-user configuratie van CUCM is een cruciale stap in de implementatie van Jabber voor iPhone, omdat veel Jabber-functies afhankelijk zijn van deze configuratie. In het onderstaande beeld worden alle Jabber-configuraties weergegeven die afhankelijk zijn van de CUCMeindgebruikersconfiguratie.

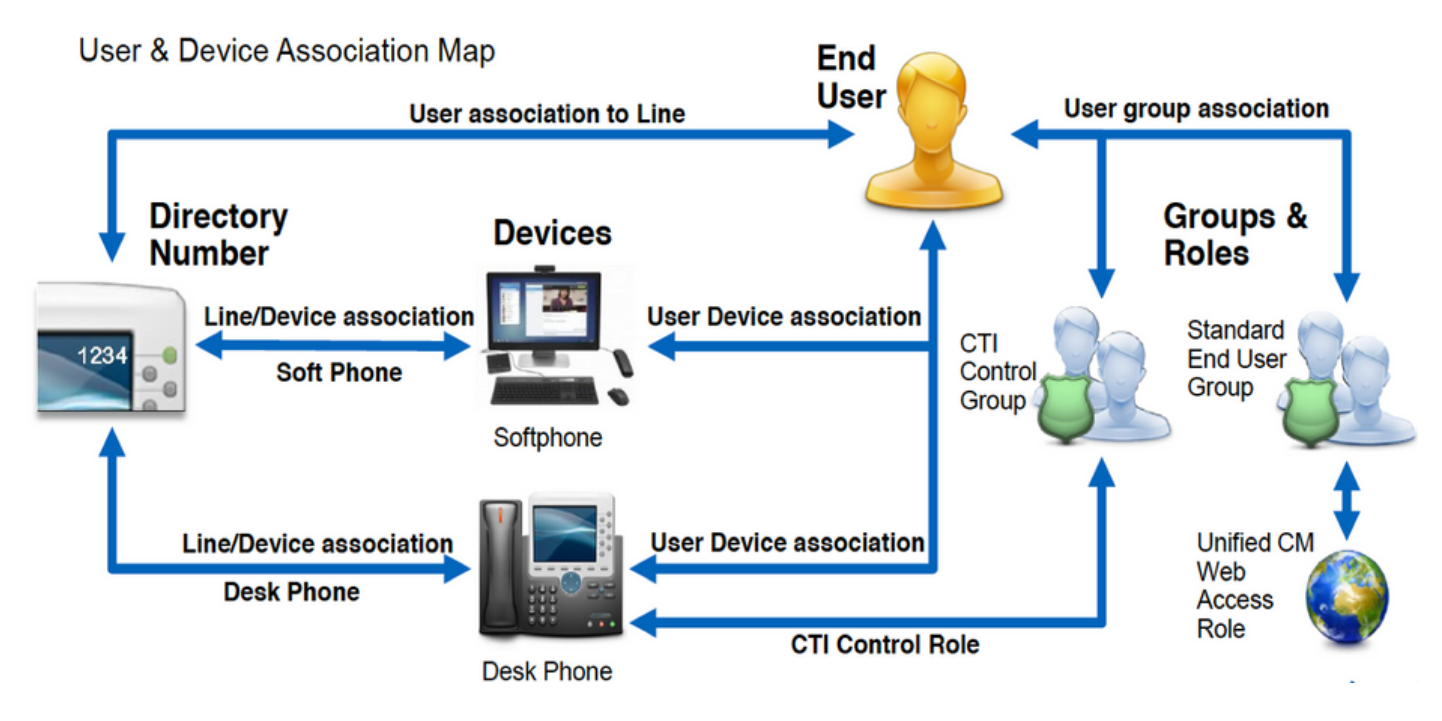

U kunt Jabber voor iPhone CUCM configureren als eindgebruiker start door te loggen op de webpagina van CUCM-beheer en door te navigeren naar gebruikersbeheer > Eindgebruiker.

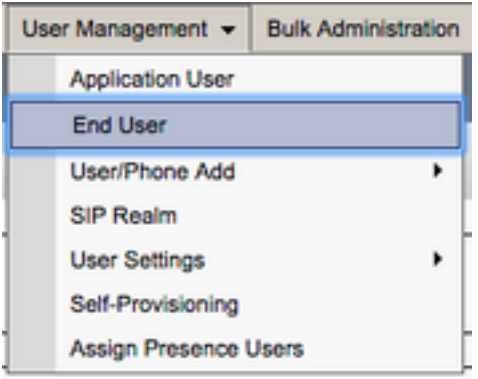

Van de zoekopdracht naar Gebruikers en links in het menu Zoeken naar en selecteer de eindgebruiker van CUCM die u voor Jabber voor iPhone wilt configureren.

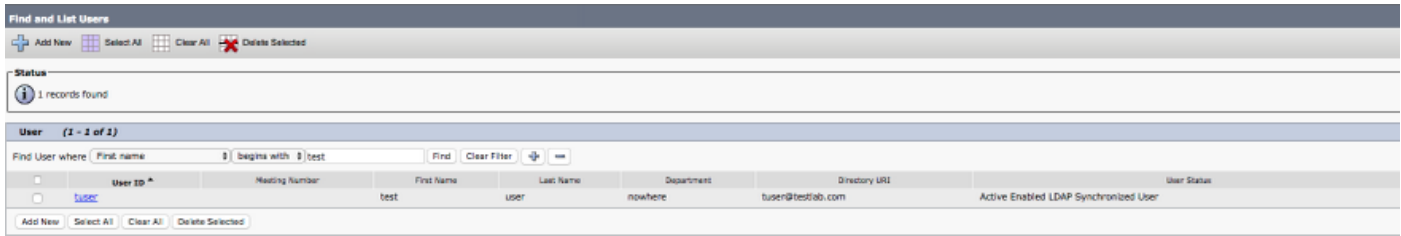

Nadat u op de webpagina Eindgebruiker Configuration naar het gedeelte Service Settings is verwezen, kunt u de eindgebruiker de services toewijzen die u wilt gebruiken. Om een gebruiker in staat te stellen om in te loggen op Jabber voor iPhone, moet u de Home Cluster-service inschakelen door het aankruisvakje naast de servicenaam te controleren.

Als uw eindgebruikers Jabber voor iPhone voor onmiddellijke boodschap zullen gebruiken, moet u hun eindgebruiker voor de service inschakelen door het aanvinkvakje naast het veld Enable User for Unified IM and Presence te controleren.

Vervolgens wilt u een serviceprofiel toewijzen door een serviceprofiel te selecteren uit de vervolgkeuzelijst UC Service Profile. Het serviceprofiel wordt gebruikt om de Jabber-client te voorzien van een CUCM UC-serviceconconfiguratie. .

Opmerking: Als u geen serviceprofiel aan de CUCM-eindgebruiker toevoegt, dan gebruikt de gebruiker automatisch het serviceprofiel dat is ingesteld als het systeemstandaardserviceprofiel.

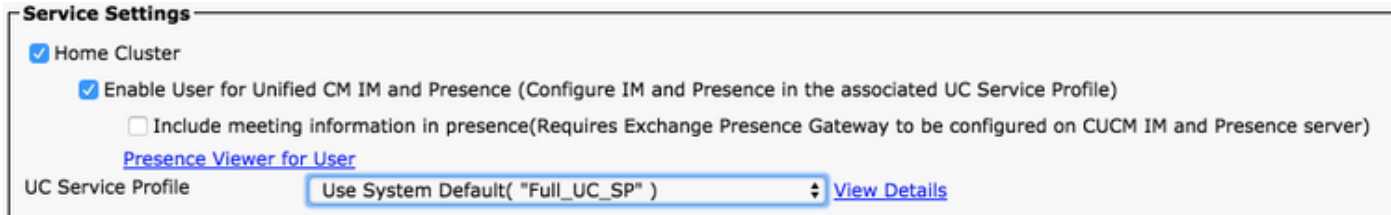

Vervolgens gaat u naar het gedeelte Apparaatinformatie. Hier kunt u de door CUCM gecontroleerde apparaten beheren. Wijs de gebruiker hun softphone (TCT) toe. CUCM biedt deze lijst met apparaten aan Jabber voor iPhone tijdens inloggen van Jabber.

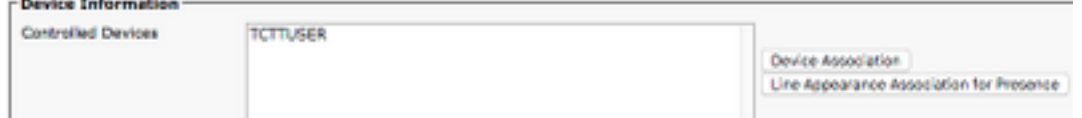

U kunt een apparaat aan een gebruiker toewijzen door de knop Apparaatassociatie te selecteren. U wordt dan voorgesteld in het menu Gebruikershandleiding. Vanaf hier kunt u naar de CUCMapparaten zoeken. Wanneer u een apparaat vindt, plaatst u een vinkvakje naast het apparaat en selecteert u Geselecteerde wijzigingen opslaan.

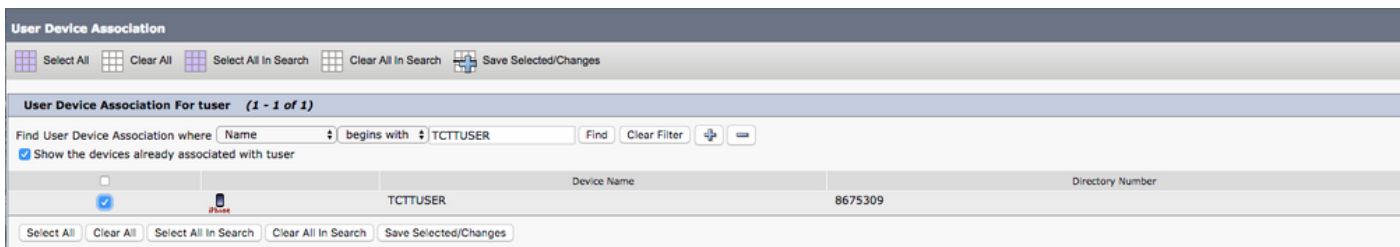

scrollen nu naar beneden naar het gedeelte Directory Number Association en selecteer de primaire extensie van CUCM-eindgebruikers vanuit de vervolgkeuzelijst Primaire extensie.

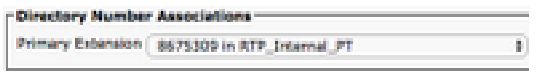

Vervolgens gaat u naar het gedeelte Informatie over toegangsrechten. Hier toewijzen we de permissies die door Jabber nodig zijn voor iPhone.

De onderstaande tabel (Tabel 1.1) geeft alle vereiste rollen, hun privileges en de reden waarom Jabber de toegewezen rol nodig heeft, weer.

#### Tabel 1.1

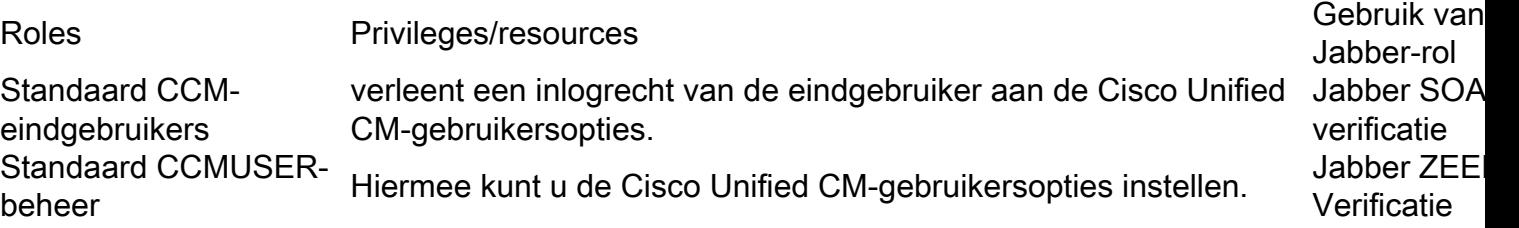

Als u een toegangsgroep aan de eindgebruiker van CUCM wilt toewijzen, selecteert u de knop Toevoegen aan toegangscontrolegroep.

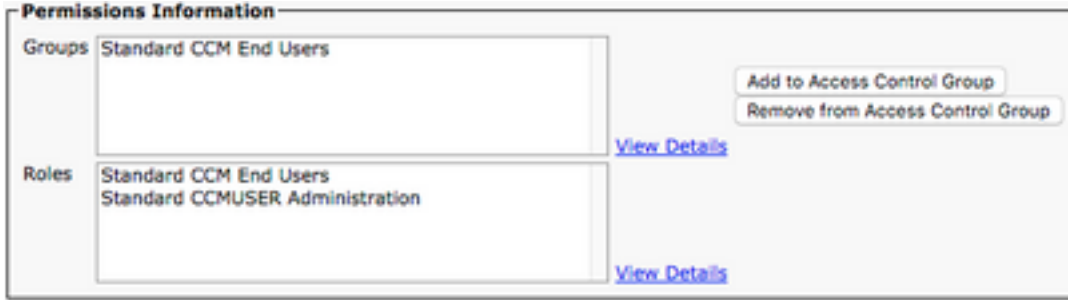

Zoek vervolgens naar de groep toegangscontrole die u wilt toevoegen en selecteer het selectieteken in de buurt van de naam van de toegangscontrolegroepen. Selecteer na voltooiing de knop Geselecteerde toevoegen.

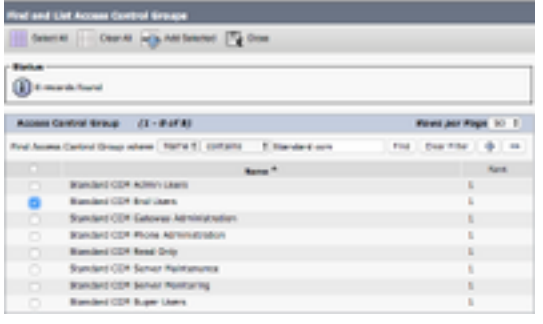

## Service-detectie

Om de client van Cisco Jabber in staat te zijn om in te loggen moet u eerst op de hoogte zijn van de services (CUCM, IM&P of Expressway) die u zal gebruiken voor verificatie en configuratie ophalen. Cisco raadt aan automatische servicedetectie te configureren met behulp van DNSrecords (Domain Name System) voor servicelocatie (SRV), aangezien dit een naadloze gebruikerservaring en een eenvoudig beheer biedt.

De onderstaande afbeelding is een grafische weergave van het proces voor het automatisch detecteren van de Jabber-service.

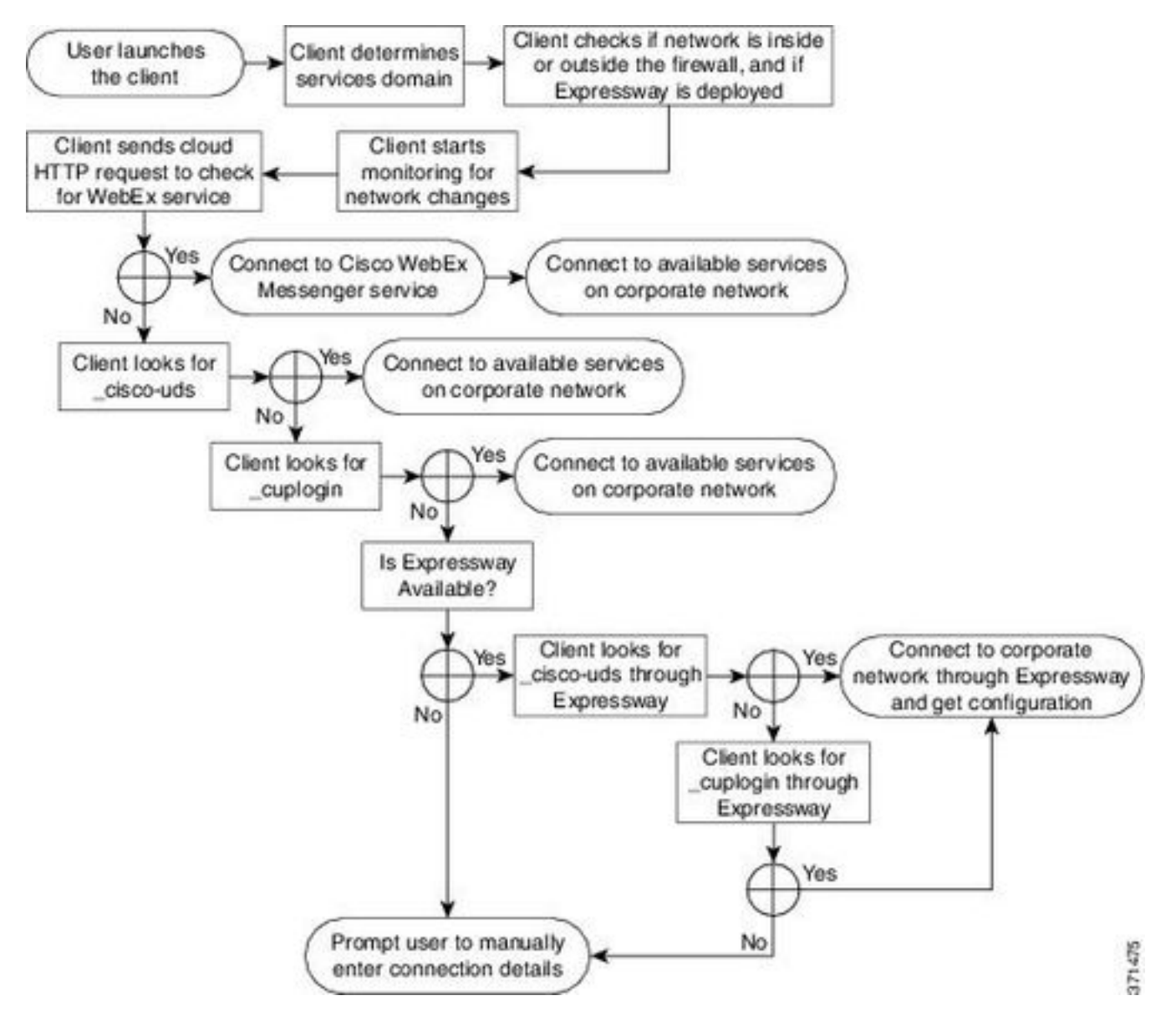

Als u DNS SRV-record aan Microsoft DNS Manager wilt toevoegen, navigeer dan naar uw domein

en vergroot u de boom. Klik met de rechtermuisknop op de map \_tcp en selecteer Overige nieuwe records...

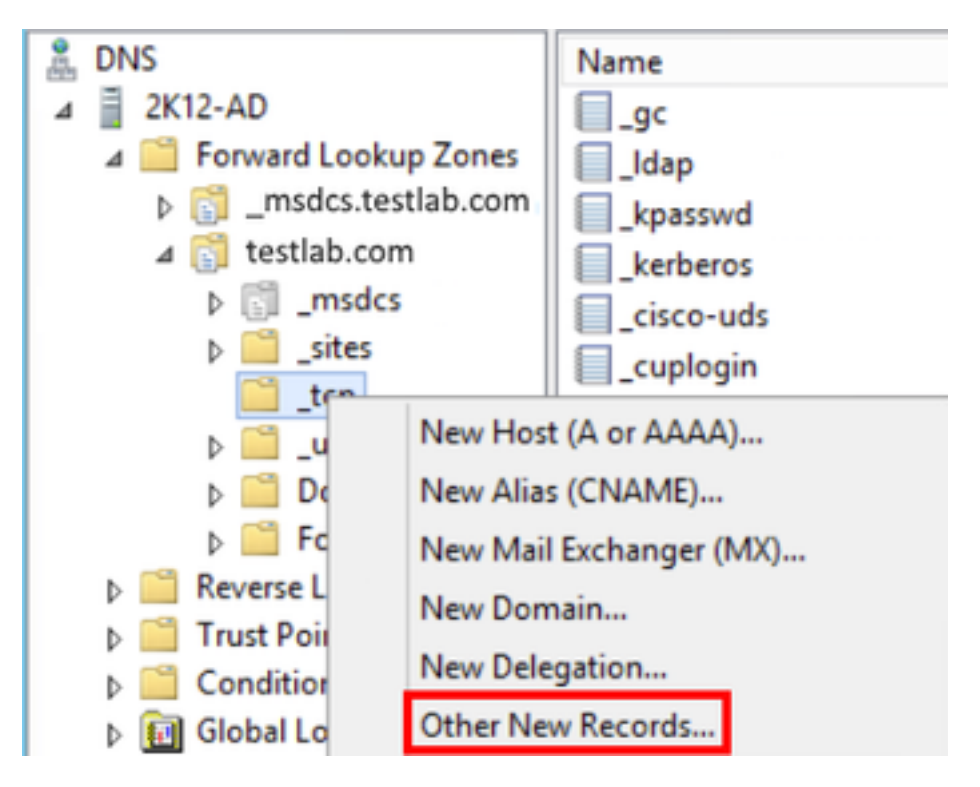

Wanneer dit wordt weergegeven in het venster Resource Record, markeert u de servicelocatie (SRV) en vervolgens selecteert u Record maken...

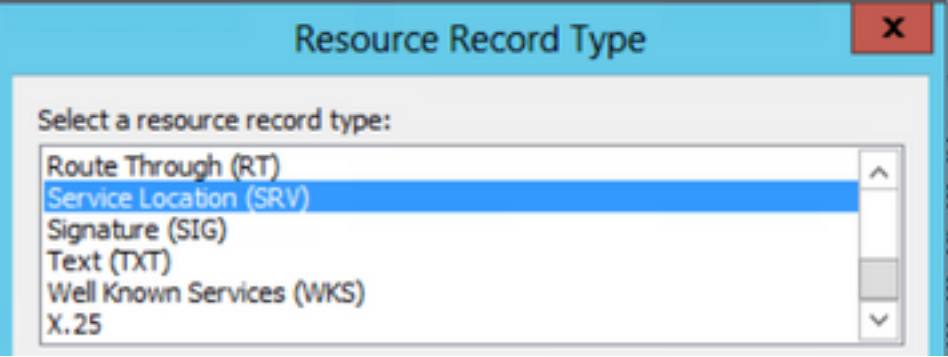

Daarna wordt u voorgesteld in het venster "New Resource Record". Hier vormt u een SRV-record voor elk van de CUCM-servers die zullen worden gebruikt voor de raadpleging van Jabbers voor de initiële UDS-home cluster.

Hieronder staat een configuratievoorbeeld voor de\_cisco-udsSRV record. In dit voorbeeld lost het \_cisco-uds record op tot drie CUCM-knooppunten binnen een CUCM-cluster.

```
_cisco-uds._tcp.testlab.com SRV service location:
        priority = 6
       weight = 30
        port = 8443svr hostname = cucm3.testlab.com
_cisco-uds._tcp.testlab.com SRV service location:
        priority = 2
       weight = 20
       port = 8443svr hostname = cucm2.testlab.com
_cisco-uds._tcp.testlab.com SRV service location:
```
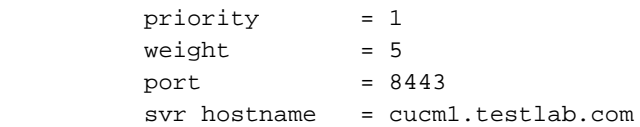

## Cisco Jabber downloaden en installeren

Start door de App Store te openen op het iPhone-apparaat.

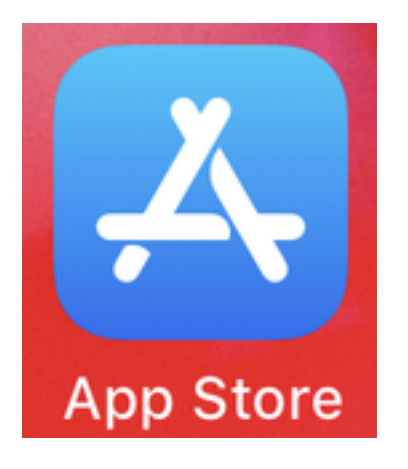

Selecteer in de toepassing App Store eens de optie Zoeken in het navigatiedeelvenster onder.

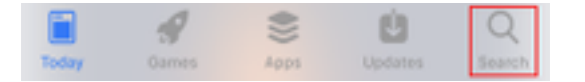

Daarna, zoek naar Jabber met behulp van de zoekbalk van de app Store.

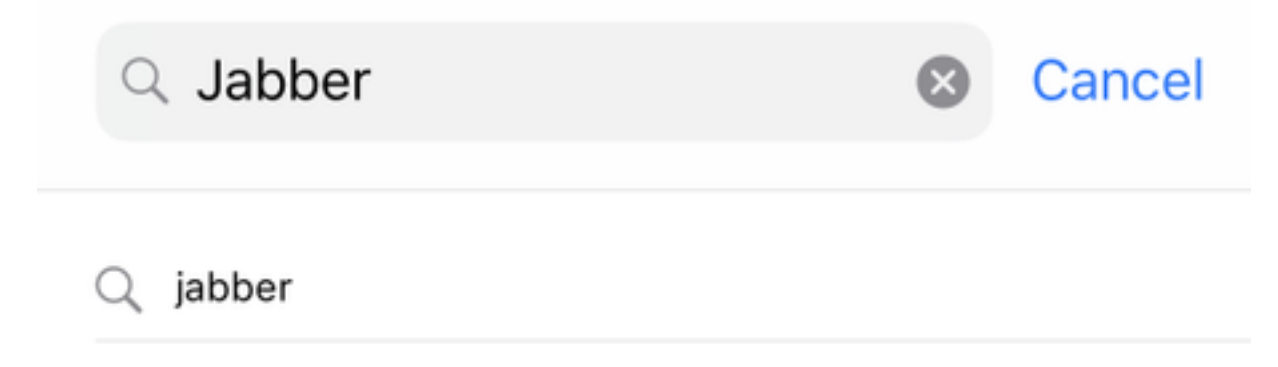

Nadat u de Cisco Jabber-toepassing hebt gevonden, selecteert u GET om de installatie te starten.

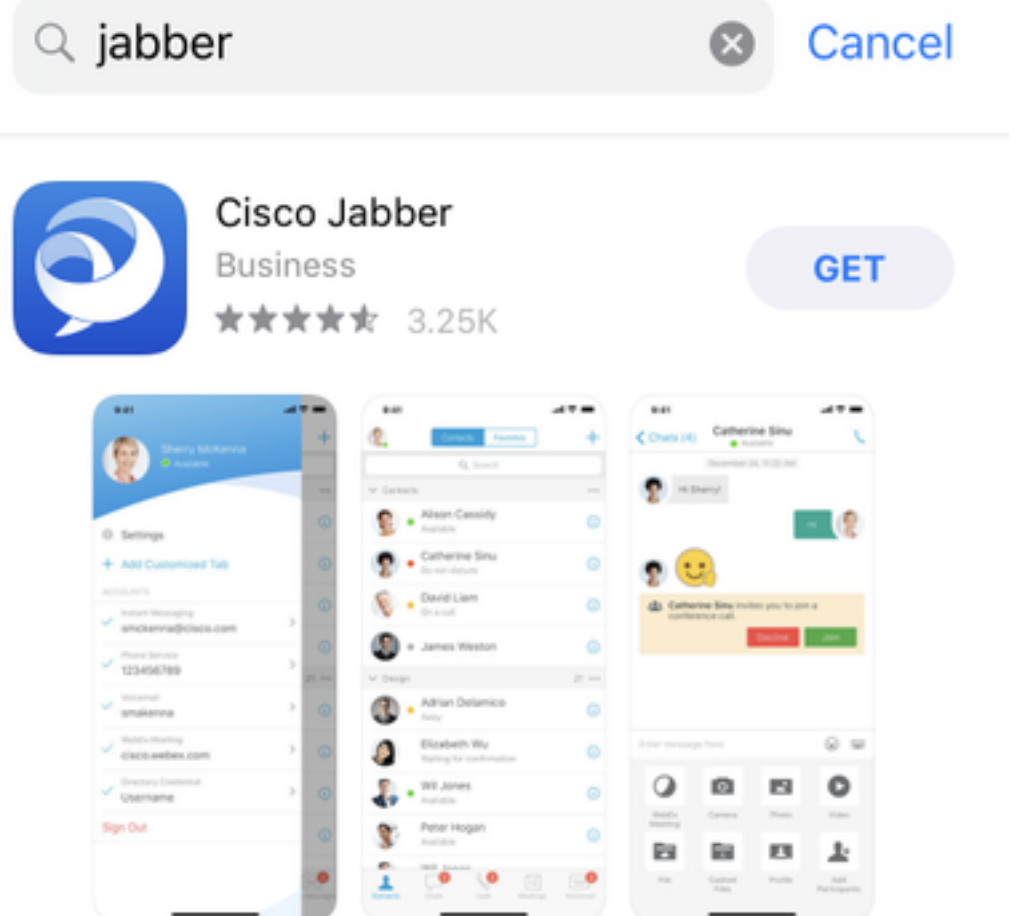

## Inloggen op Jabber

Om een eerste inlognaam voor Jabber voor iPhone te kunnen uitvoeren, moet u eerst de Cisco Jabber-toepassing op het iPhone-apparaat vinden en starten.

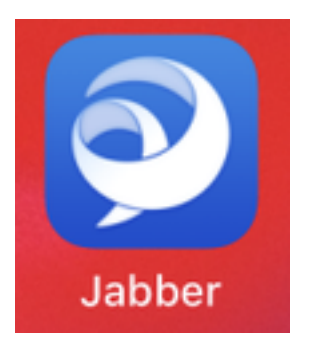

Zodra de Jabber voor iPhone-toepassing start, wordt u bij de Gebruiksrechtovereenkomst voorgesteld. Lees de mededelingen en de gebruiksvoorwaarden door. Als u wilt doorgaan, selecteert u Aanvaarden.

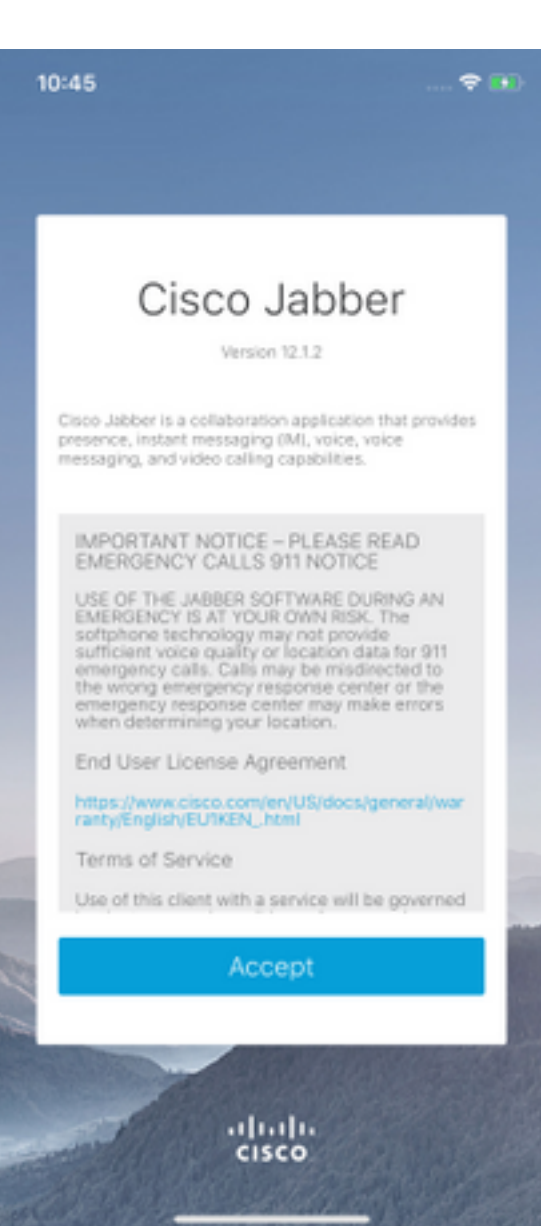

Jabber zal dan om toestemming vragen om toegang te krijgen tot de iPhone-microfoon, want dit is nodig voor Jabber-spraakservices. Als dit acceptabel is en u wilt doorgaan met Jabber loggenIn selecteert u OK.

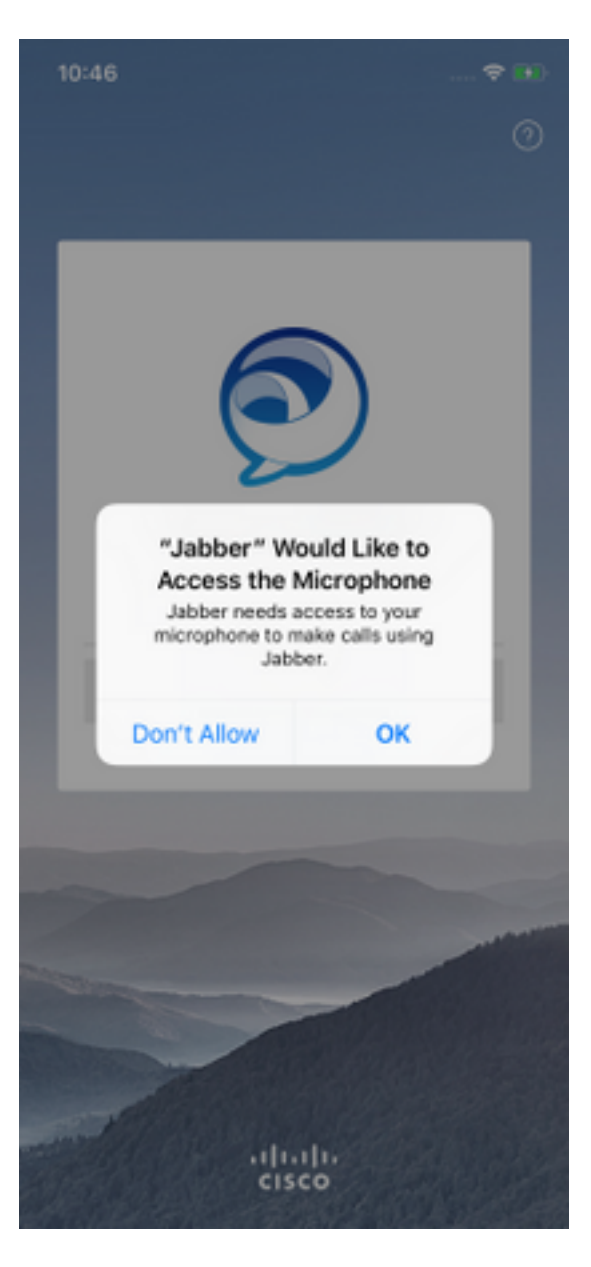

Daarna wordt in de Jabber-toepassing het inlogscherm voor de Service discovery weergegeven. Hier geeft u de gebruikersnaam voor Jabber en het domein aan dat gebruikt zal worden voor een serviceontdekking (voorbeeld. tuser@testlab.com). U gaat verder met inloggen en selecteert de knop Doorgaan.

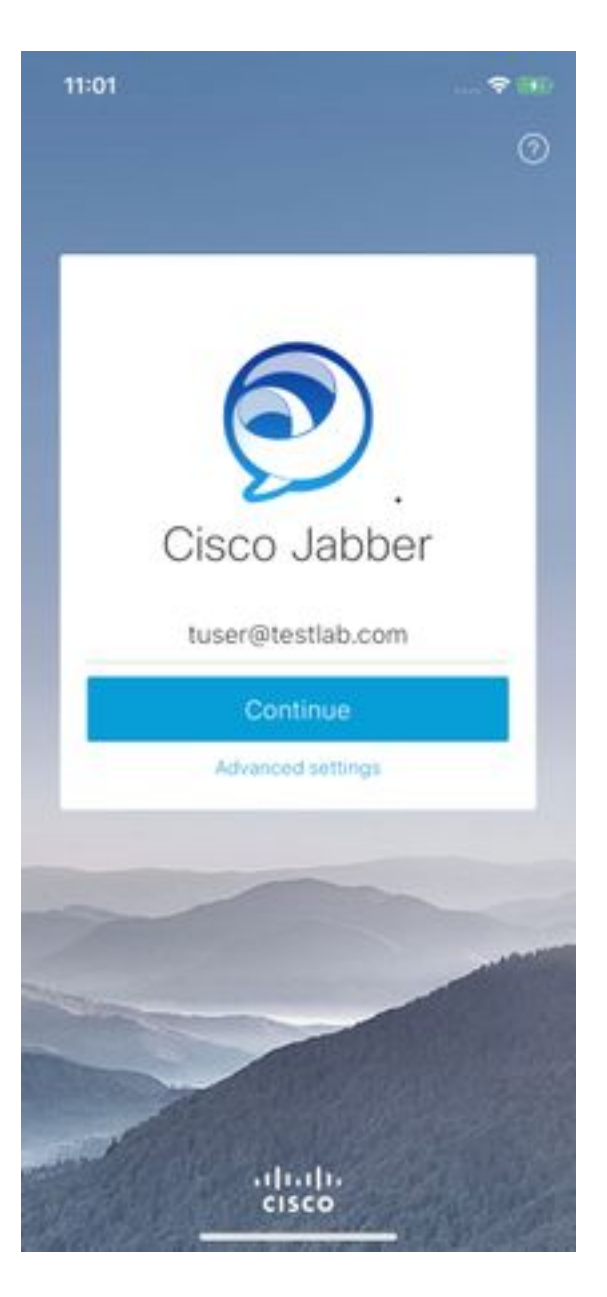

Nadat de service is ontdekt, wordt u gevraagd de aanmeldingsgegevens voor de Jabberinlognaam te verstrekken. Geef een geldige gebruikersnaam en wachtwoord op voor Jabber en selecteer Inloggen.

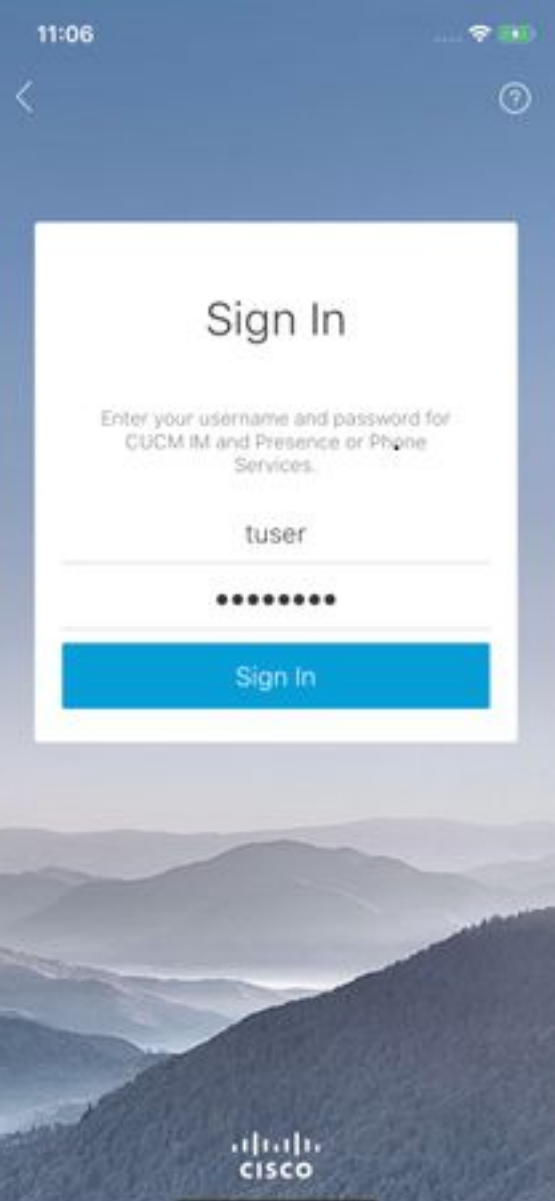